# **How to register in Fair Entry, 2021**

Log into [http://piercecountyfair.fairentry.com](http://piercecountyfair.fairentry.com/)

• **If this is your first time**, **click on, not in 4-h & need to create a fair entry account**

 Enter your email address Confirm email address Click Create account

#### **2021 Pierce County Fair**

• **Account Creation**

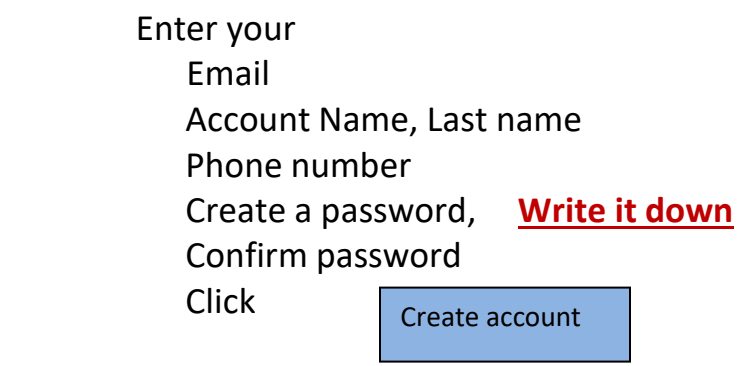

### **Welcome**

• **We noticed you haven't yet registered for the fair** 

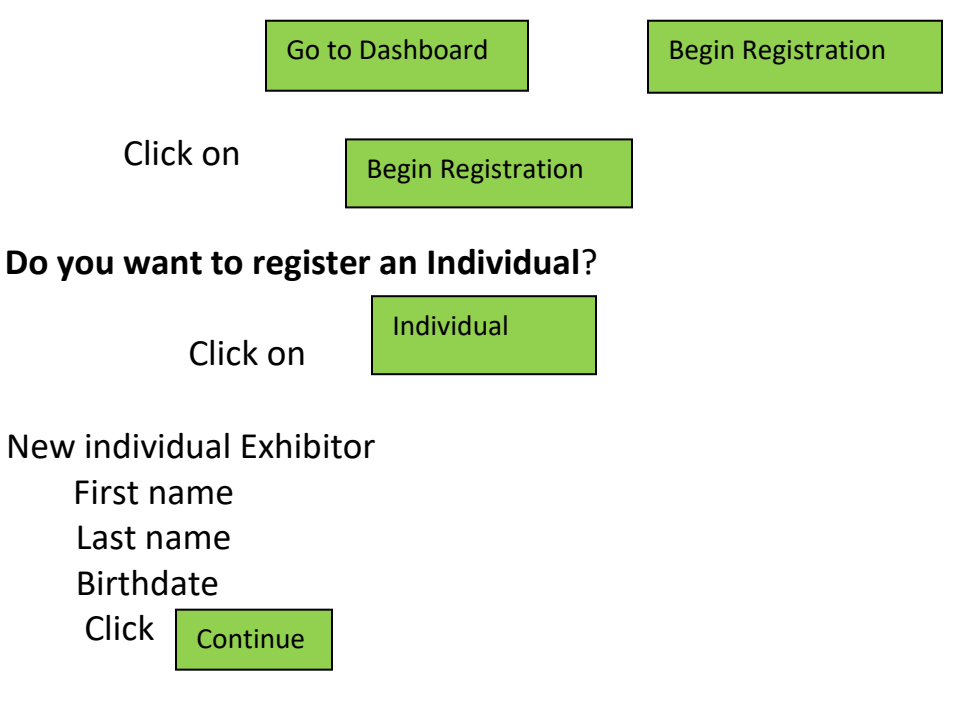

- Contact information Home Phone number Email address Cell phone, optional Cell phone carrier, optional Click **Continue**
- Address required Click **Continue**
- Questions, parking pass, camping & wristbands questions you can Just skip, will also be able to pay for parking & admission at the gate (mainly 4-h questions)

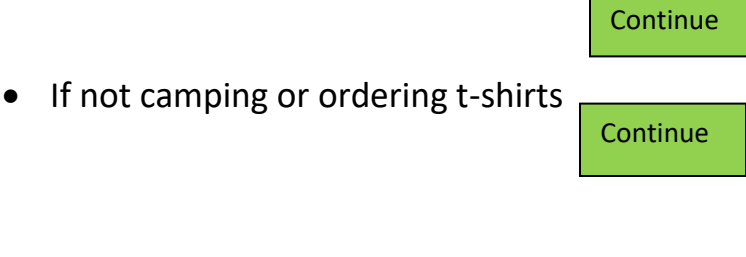

• Please review the exhibitor registration (check your name, phone, address, etc..)

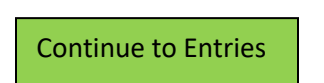

Select

# **STEP # 10**

• Continue to payment, (no payment required) **DO NOT CLICK ON IT** Click on + Add an entry

# **STEP # 11**

- Choose Department and Class Open Horticulture
- Choose department Class \_\_\_\_\_\_\_ whatever class your entering Example 2408 vegetables, click

**Select** 

- Choose department & class Click Choose
- Scroll down to lots Select a Lot number Example 2. Beets Scroll back up select

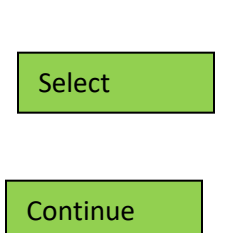

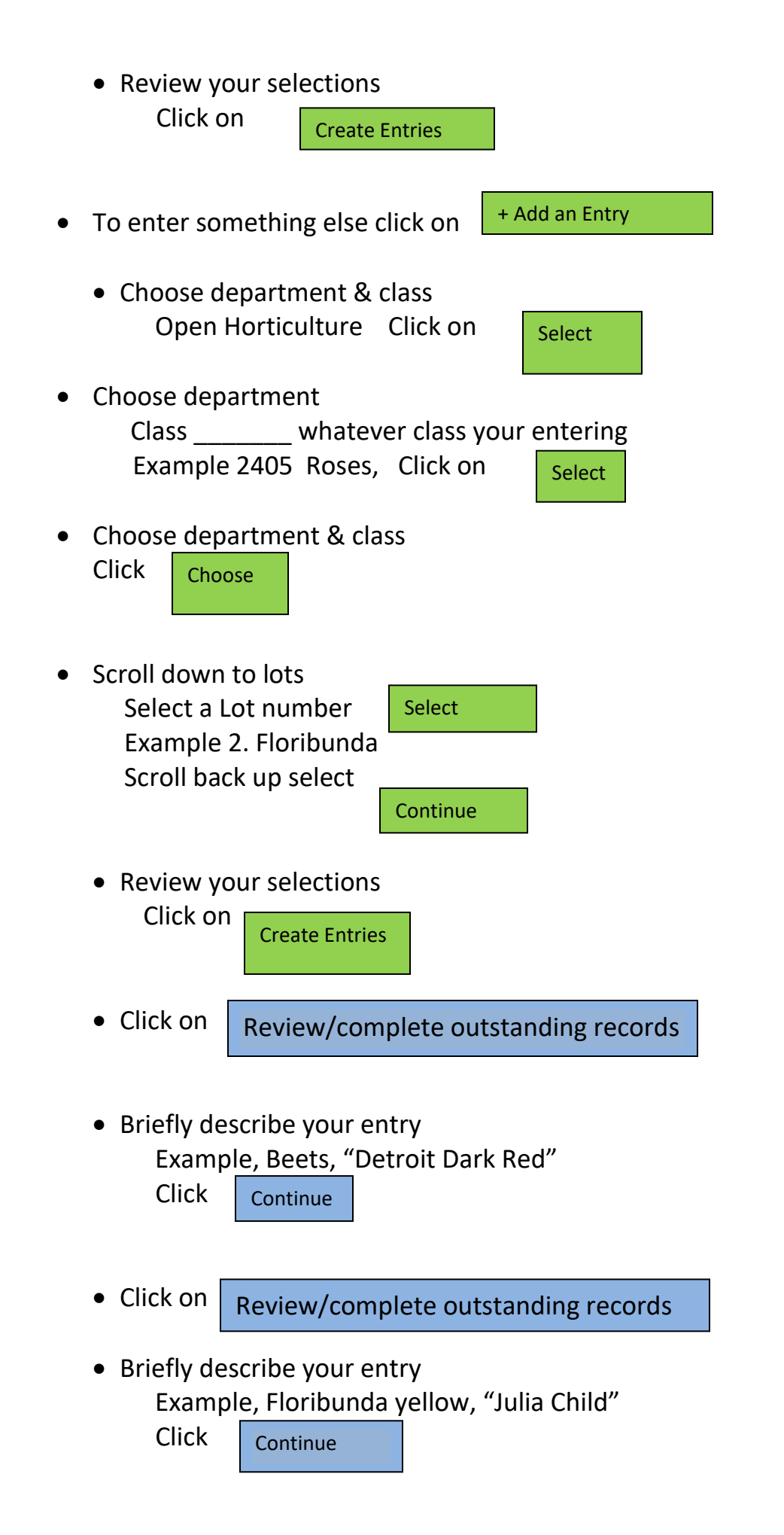

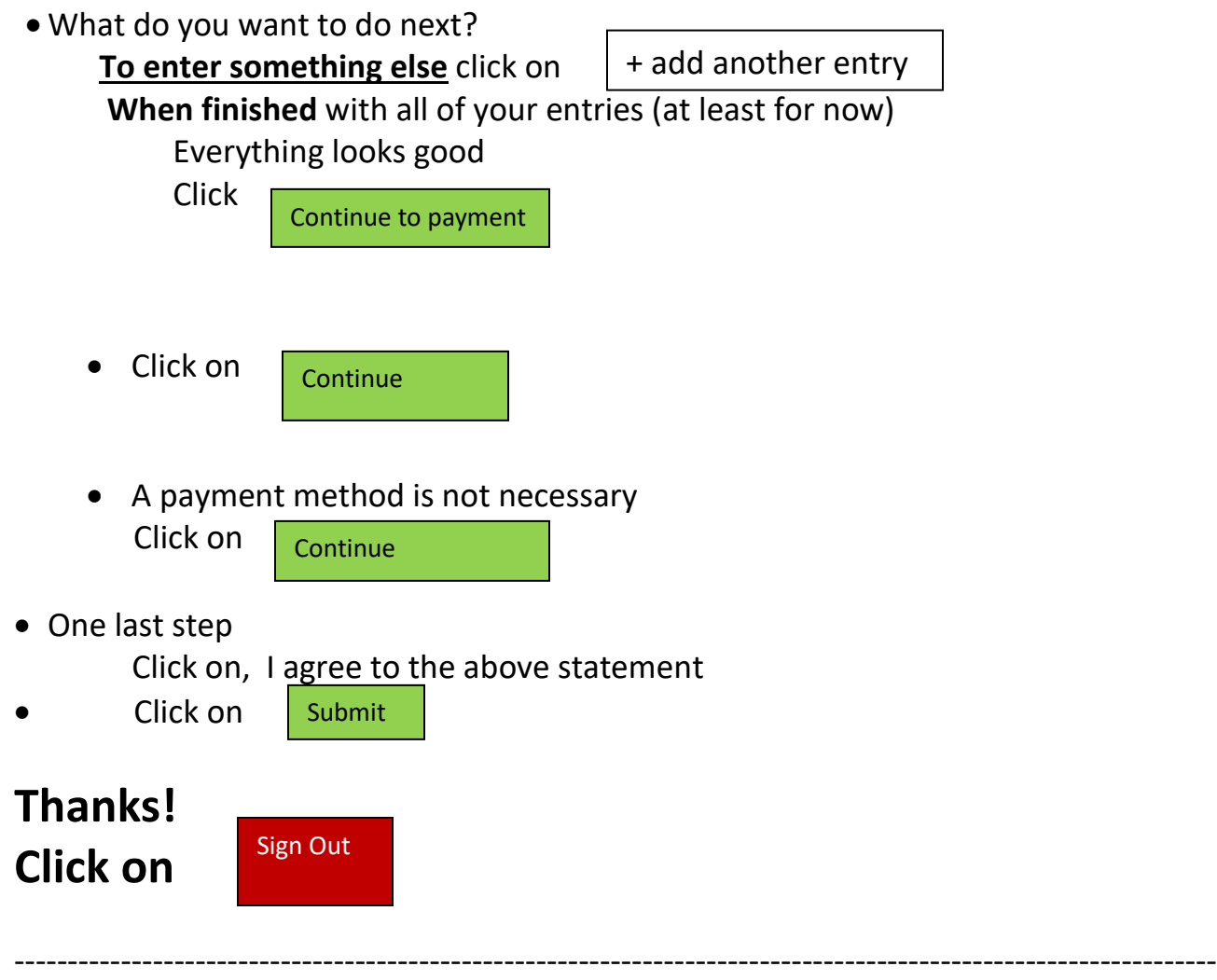

- **If this is NOT your first time**,
- Under FairEntry Exhibitor, Staff Sign-In

 Enter your email & password, pass word from other years Forgot your password, click on forgot your password??

Click on

Sign In with FairEntry

- **Welcome**
- **We noticed you haven't yet registered for the fair**

Go to Dashboard | Regin Registration

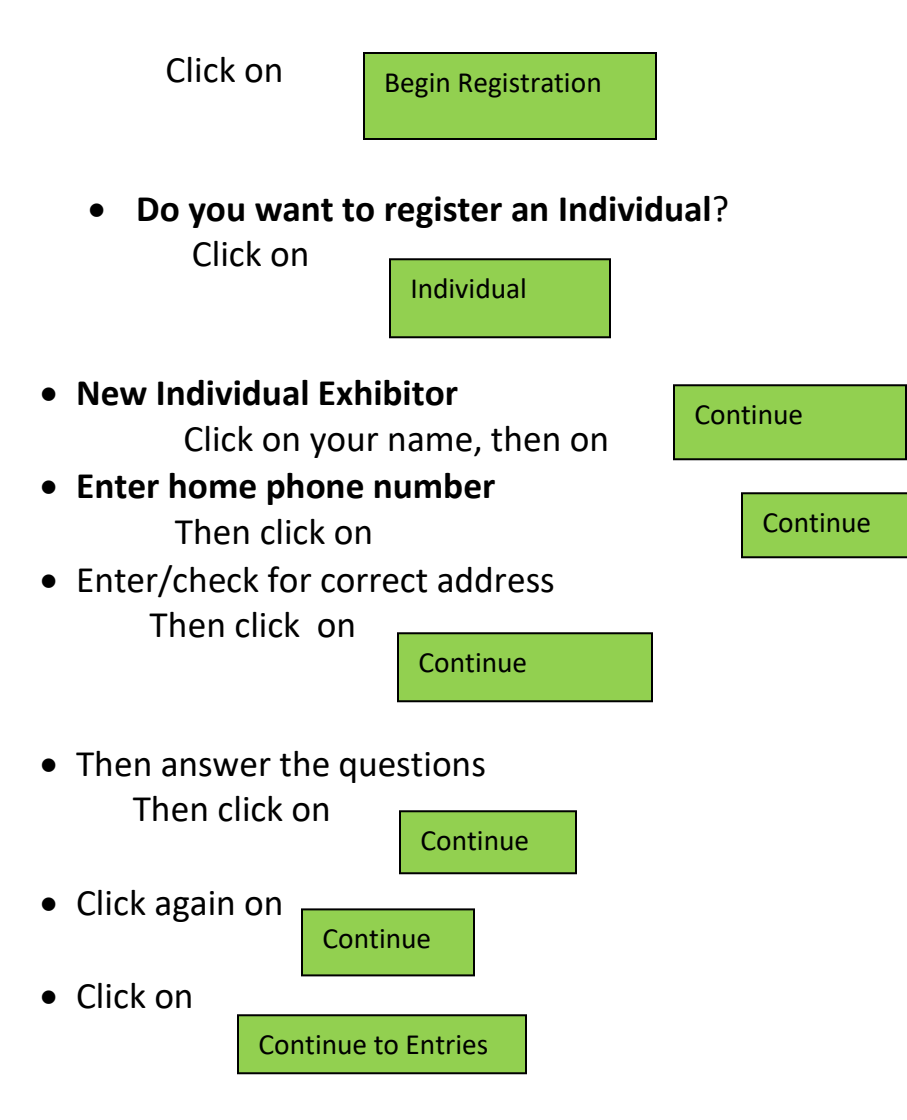

• **Go to STEP #10 above,** and follow the instructions

### • **If you have already signed out, and want to enter more**

• Enter your email & password

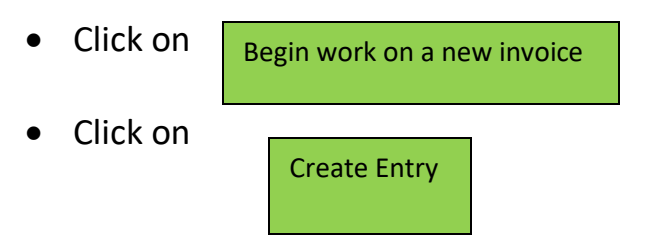

• **Go to STEP #11 above,** and follow the instructions